# Submitting an Accommodative Exam

20.

UTAH VALLEY UNIVERSITY TESTING SERVICES

## Overview

This presentation explains how to submit Accommodative Exams in RegisterBlast (UVU Testing Services' new scheduling system).

This process is ONLY for professors to submit exams for students with accommodations. Currently, UVU Testing Services does not offering Make-up Exams for Classroom Testing.

For more information regarding our current faculty services, visit the Faculty Page of our website: <https://www.uvu.edu/testingservices/info/faculty.html>

#### Time Extensions and Proctorio Removal

**Time Extension** - If the exam is computer-based, there is a time limit on the exam, and your student has Time Extension - If the exam is computer-based, there is a time limit on the exam, and your student has the accommodation for a time extension, you must extend the time limit for the student within the exam platform (Canvas, McGraw Hill, etc.) prior to the testing appointment. McGraw Hill, etc.) prior to the testing appointment.  $\mathsf{a}\mathsf{s}$  and  $\mathsf{a}\mathsf{b}$ 

Proctorio Removal - Some accommodations require that you remove Proctorio for the student's exam. Regardless, we highly recommend that you remove Proctorio for all exams taken at the testing center to avoid technical difficulties. Our proctors will monitor the student using cameras and live computer monitoring software. You can find instructions for removing Proctorio for a single student on the **Proctorio Page** of the Office of Teaching and Learning's website. Click on the "Proctorio Flexible Exam Settings" button. Once Proctorio is removed for the student, the exam will be password protected. Make sure to include the password on the Accommodative Exam Form that you are submitting to us.

If you need assistance with Canvas or Proctorio, please contact the UVU Office of Teaching and Learning. If you need assistance with Canvas or Proctorio, please contact the UVU Office of Teaching and Learning.

#### Enrollment

**(If you have already created a professor account in RegisterBlast, skip to the next page.)**

Enroll in RegisterBlast as a professor at: Enroll in RegisterBlast as a professor at: www.registerblast.com/uvu/professor/enroll

You are not required to use your UVU email, although it is recommended. Vou are not required to use your IN/II email

Once you have created your account, you will be enrolled as a professor.

#### **UTAN VALLEY UVU** Submissions Profile Sign In **Students** UNIVERSITY Professor Enrollment More Information Professor New Enrollment In order to be able to electronically submit your tests to the testing center. please enroll below. The testing director will be notified and can follow up if Prof - Enrolling Video necessary with additional instructions Add a new submission Log In/ Create Submission First Name<br>
and the computation of the computation of the computation of the computation of the computation of the computation of the computation of the computation of the computation of the computation of the computation Prof - Submission Details How to Edit a Submission Last Name Edit Submission Video Last Name Email although Password Password **Confirm Password**<br>Confirm Password **Contracted you have contracted your account, you will be contracted your account, you will be contracted you will be contracted you will be contracted you will be contracted you will be a series of the series of the serie** Enroll Your password must be at least 8 characters long with at least 1 upper case letter(s), 1 lower case letter(s), 1 number(s) and 1 special character(s).

### Sign In

Visit: www.registerblast.com/uvu/professor/login.

Sign in with the same username and password you entered when enrolling.

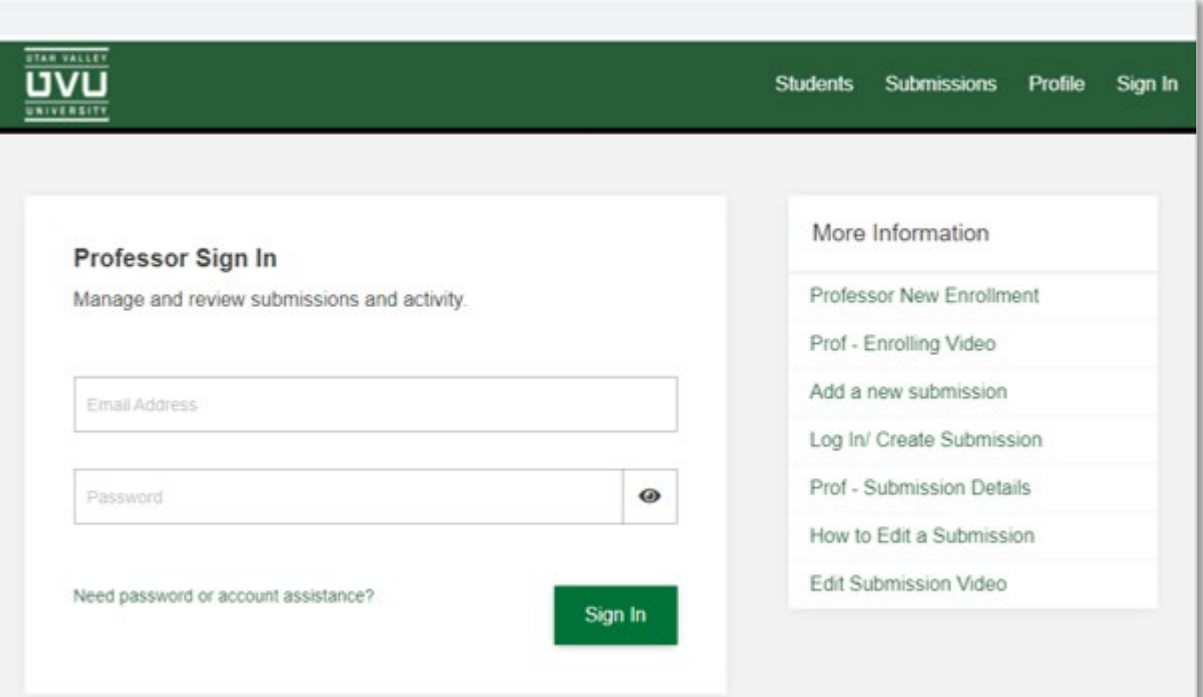

![](_page_5_Picture_44.jpeg)

![](_page_5_Picture_45.jpeg)

Once logged in, select "Submissions" at the top-right of the page.

From the Submissions page, you can view your past submissions and create new submissions.

To create a new submission, click on the "**+New**" button.

#### Name the Exam

Please include the course and exam number in the exam name.

Example: MATH 1050 Exam 2

![](_page_6_Picture_17.jpeg)

#### Accommodative Exam Form

Download the "Accommodative Exam Form" found under the "Test Information" heading.

**Save the document to your computer before editing**, otherwise you may have issues uploading the document later.

![](_page_7_Picture_3.jpeg)

![](_page_8_Picture_12.jpeg)

#### Complete the Form

Be sure to include ALL exam information.

#### Upload the Exam Documents

After completing the Accommodative Exam Form, upload the file under the "Files" section in RegisterBlast.

Click "Add an additional file" to include any other documents applicable to the exam (i.e. a hard copy of the exam, testing aid packets/visuals, etc.)

![](_page_9_Picture_48.jpeg)

#### Submit the Exam

Please do not include any information in the Step 4 text box. You should instead enter all instructions for the exam on the Accommodative Exam Form that you are submitting to us.

When ready to submit exam, click the Submit button at the bottom of the page.

# **For Testing Staff Only** 4 Please do not include any information in the text box below. Put all instructions for the exam on the Accommodative Exam Form that you are submitting to US. **Additional Instructions** Submit **Submit and Print**

# Additional Information

If you have any questions or concerns about submitting an accommodative exam, please contact us at [testingservices@uvu.edu](mailto:testingservices@uvu.edu) or 801-863-7095

Please be aware that accommodative students will need to schedule appointments for their exams. They schedule by visiting [www.uvu.edu/testingservices](http://www.uvu.edu/testingservices) and selecting "Schedule an Appointment" on the home page